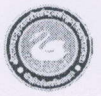

श्री लाल बहादुर शास्त्री राष्ट्रिय संस्कृत विश्वविद्यालय

# (केन्द्रिय विश्वविद्यालय)

बी-४, कुतुब सांस्थानिक क्षेत्र, नई दिल्ली-११००१६

### स्मरण पत्र(समयबद्ध)

दिनांक-29.02.2024

# क्रमांक:एफ-3/101/एलबीएस/शे०/2024-25/1419

## अति आवश्यक कार्यालयीय सूचना

विश्वविद्यालय अनुदान आयोग द्वारा प्रेषित दिशा-निर्देशों के अनुपालन में समस्त छात्रों को सूचित किया गया था कि वे अंनिवार्य रूप से एकेडमिक बैंक क्रेडिट्स में अपना पंजीकरण करवाने का कष्ट करें।

प्रायः पाया गया है कि कुछ छात्रों द्वारा अभी तक भी एकेडमिक बैंक क्रेडिट्स में अपना पंजीकरण नहीं करवाया गया हैं।

शैक्षणिक सत्र 2022-23 तथा 2023-24 में प्रविष्ठ समस्त छात्रों को पुनः सूचित किया जाता है कि एकेडमिक बैंक क्रेडिट्स में अपना पंजीकरण दिनांक 07.03.2024 तक अनिवार्य रूप से करवाने का कष्ट करें छात्रों की सुविधा हेतु पंजीकरण प्रक्रिया संबंधित दिशा निर्देश संलग्न है।

विश्वविद्यालय के प्रत्येक छात्र का परीक्षा परिणाम का क्रेडिट विवरण उसके ABC खाते में अंकित किया जाएगा। तथा परीक्षा परिणाम पृथक से वेबसाइट / सूचनापट्ट पर प्रदर्शित नही किया जाएगा।

अतः सभी छात्रों द्वारा एकेडमिक बैंक क्रेडिट्स में पंजीकरण कराना अनिवार्य है। पंजीकरण न करवाये जाने की स्थिति में छात्र स्वयं उत्तरदायी होगा। तथा नियमानुसार कार्यवाही भी की जा सकती है।

यह सूचना सक्षम अधिकारी की स्वीकृति अनुसार जारी की जा रही है।

सहायक कुलसचिव (शैक्षणिक)

# प्रतिलिपिः सूचनार्थं एवं अग्रिम कार्यवाही हेतु प्रेषितः-

- 01 समस्त पीठ प्रमुख<sup>:</sup> एवं विभागाध्यक्ष इस आशय से प्रेषित कि वे छात्रों को पंजीकरण करवाने हेतु उचित निर्देश देने का कष्ट करें।
- 02 निदेशक, आई.क्यू.ए.सी.
- 03 परीक्षा नियंत्रक
- 04 कुलानुशासक
- 05 पुस्तकालय अध्यक्ष (प्रभारी)
- .<br>06 सिस्टम एडमिनिस्ट्रेटर: संगणक विभाग को इस आशय से प्रेषित कि उपरोक्त के संबंध मं आवश्यक कार्यवाही सम्पन्न करने का कष्ट करें।
- 07 समस्त सूचना पट्ट
- 08 निजी सचिव कुलपति एवं कुलसचिव
- 09 कार्यालयीय पंजिका

सहायक कुलसचिव (शैक्षणिक)

Visit the DigiLocker Website:

Go to the official DigiLocker website: https://digilocker.gov.in/.

#### Sign Up:

Click on the "Sign Up" or "Register" option.

#### Provide Details:

Fill in the required details for registration, including your mobile number. Make sure the mobile number is linked to your Aadhaar for a smoother verification process.

#### Verify Mobile Number:

You will receive an OTP (One Time Password) on your registered mobile number. Enter the OTP to verify your mobile number.

### Create Username and Password:

Create a username and password for your DigiLocker account.

### Aadhaar Linking:

Optionally, you may link your Aadhaar to your DigiLocker account. This step can help in the automatic issuance of documents.

#### Access Digit.ocker Dashboard:

Once registered and logged in, you will have access to your Digit.ocker dashboard.

#### Explore Issuers:

You can explore the list of document issuers available on DigiLocker and pull documents from them. These may include educational certificates, driving license, PAN card, etc.

Remember that Digit.ocker is designed to provide a secure and convenient way to store and share digital documents issued by various government departments and agencies. If there are specific requirements related to an "ABC ID," it's advisable to check with the concerned organization or authority for accurate and up-to-date information.